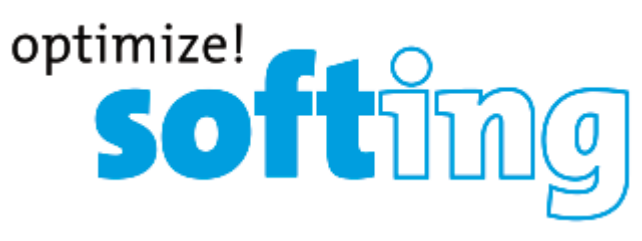

# **CableMaster CM800 Тестер для идентификации, контроля и устранения неисправностей на локальной сети Инструкция по эксплуатации**

- Выполняет Ping-запросы устройств IPv4 и IPv6 для проверки DHCP и сетевых устройств.
- Позволяет обнаруживать CDP, LLDP и VLAN.
- Отображает конфигурацию сети.
- Позволяет обнаруживать наличие и режим работы PoE на IEEE 802.3af/at и идентифицирует PoE или PoE+.
- Определяет и отображает в форме отчетов текущую скорость и возможности соединения для активных линий Ethernet до 1 Гбит/с.
- Отображает измерение длины для каждой пары проводов в футах или метрах благодаря использованию технологии TDR.
- Позволяет тестировать кабели Ethernet на наличие обрывов, коротких замыканий, ошибок в разводке проводов, разбитых пар и обратных подключений.
- Поддержка до 8 удаленных модулей тестирования и идентификации для сетевых и телефонных кабелей.
- Поддержка до 20 удаленных модулей только для идентификации сетевых и коаксиальных кабелей.
- Полноцветное графическое отображение разводки проводов.
- Сохранение кабельных и сетевых тестов для последующего просмотра, документирования и печати.
- Поддержка нескольких языков (английский, французский, испанский, итальянский, немецкий).

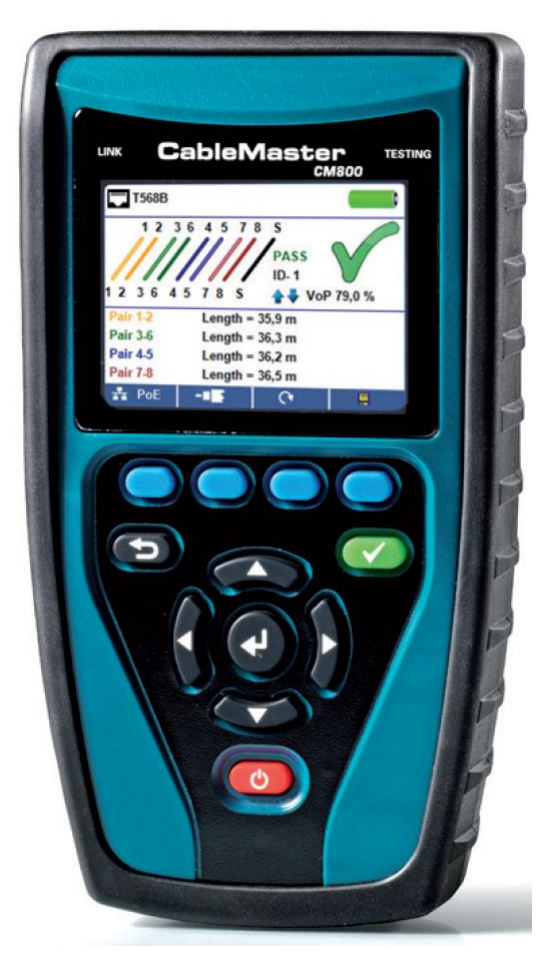

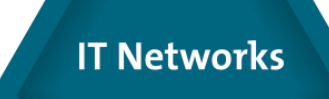

**Стр. 1 из 22**

## **Содержание**

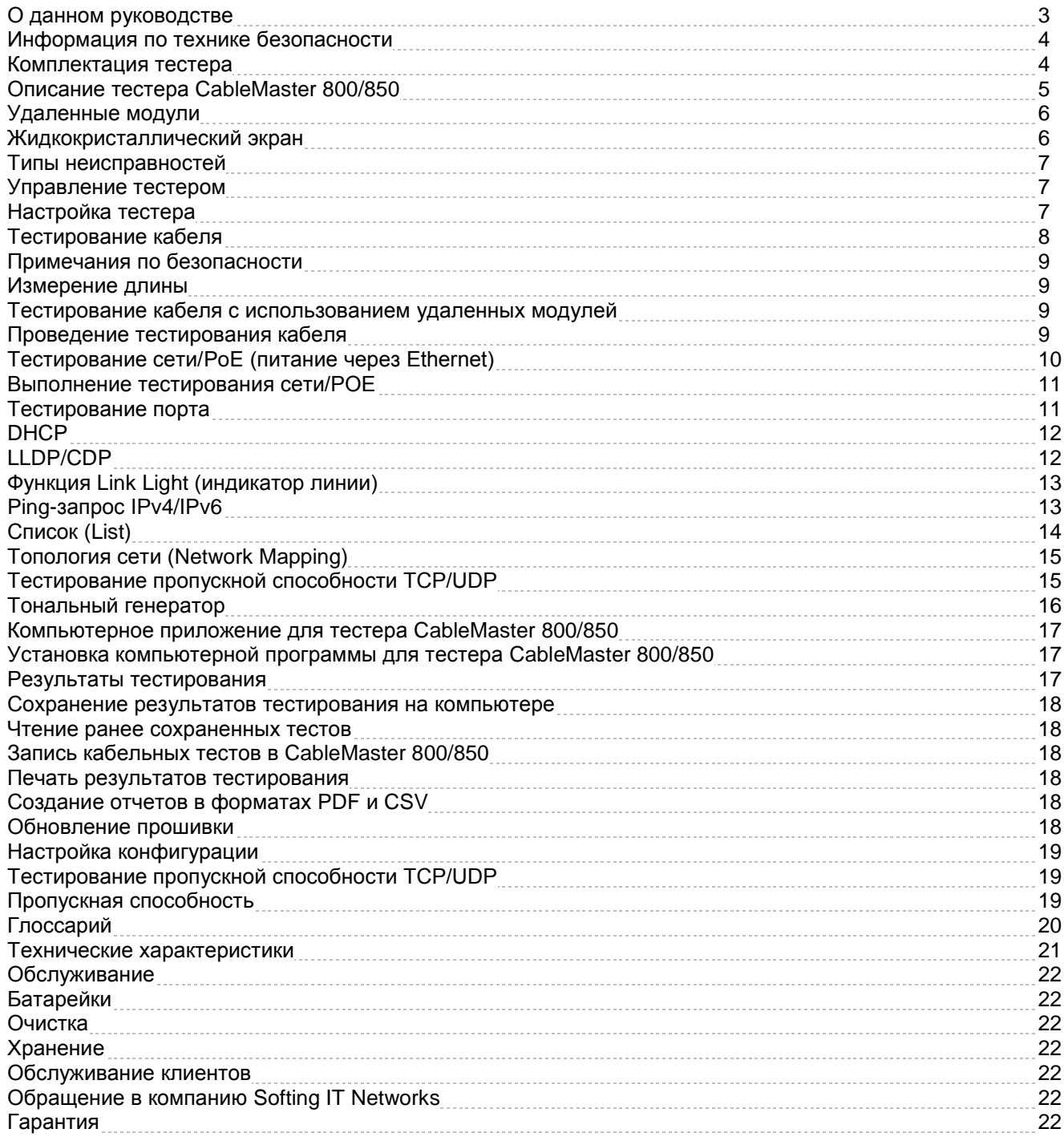

## **О данном руководстве**

Кабельный и сетевой тестер CableMaster 800/850™ позволяет идентифицировать, контролировать и устранять неисправности локальных сетей, связанные с физическим уровнем и условиями соединения по сети.

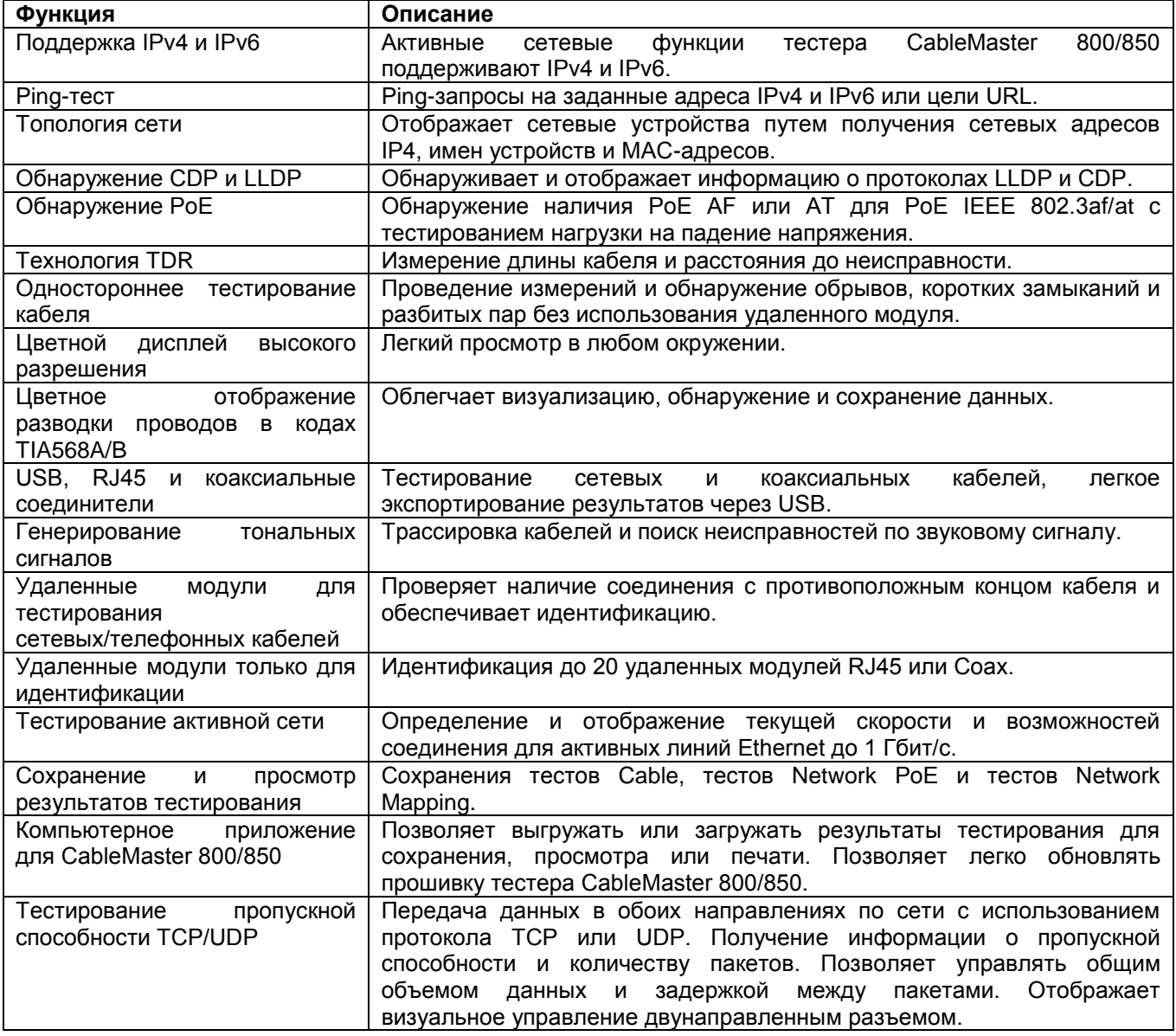

## **Информация по технике безопасности**

Для обеспечения безопасного функционирования тестера CableMaster 800/850 внимательно следуйте всем инструкциям и соблюдайте все предупреждения и предостережения, приведенные в данном руководстве. Несоблюдение этих предупреждений может привести к серьезным травмам или смерти, а также к повреждению оборудования.

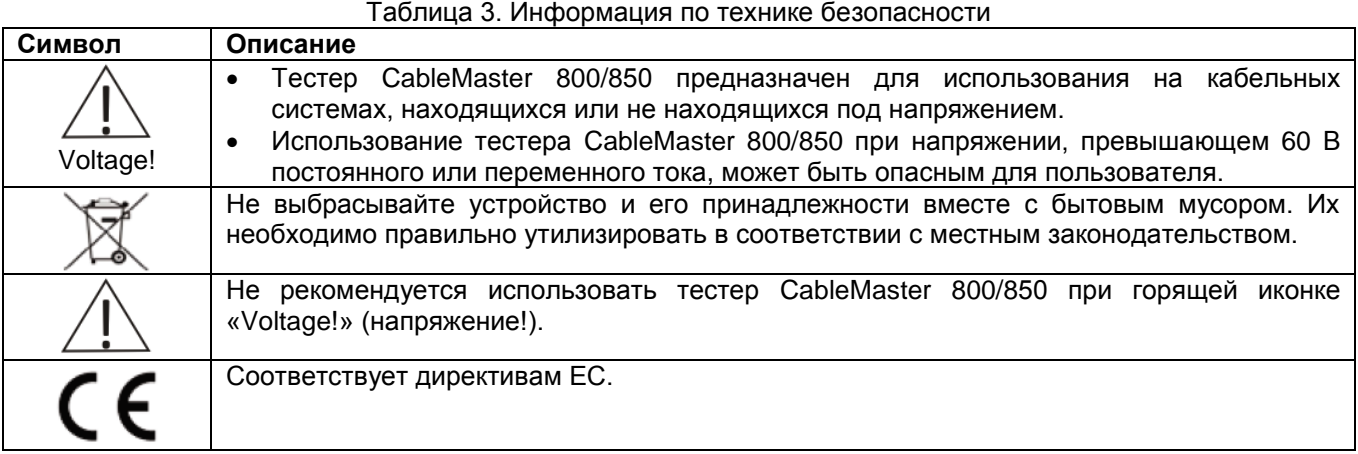

### **Комплектация тестера**

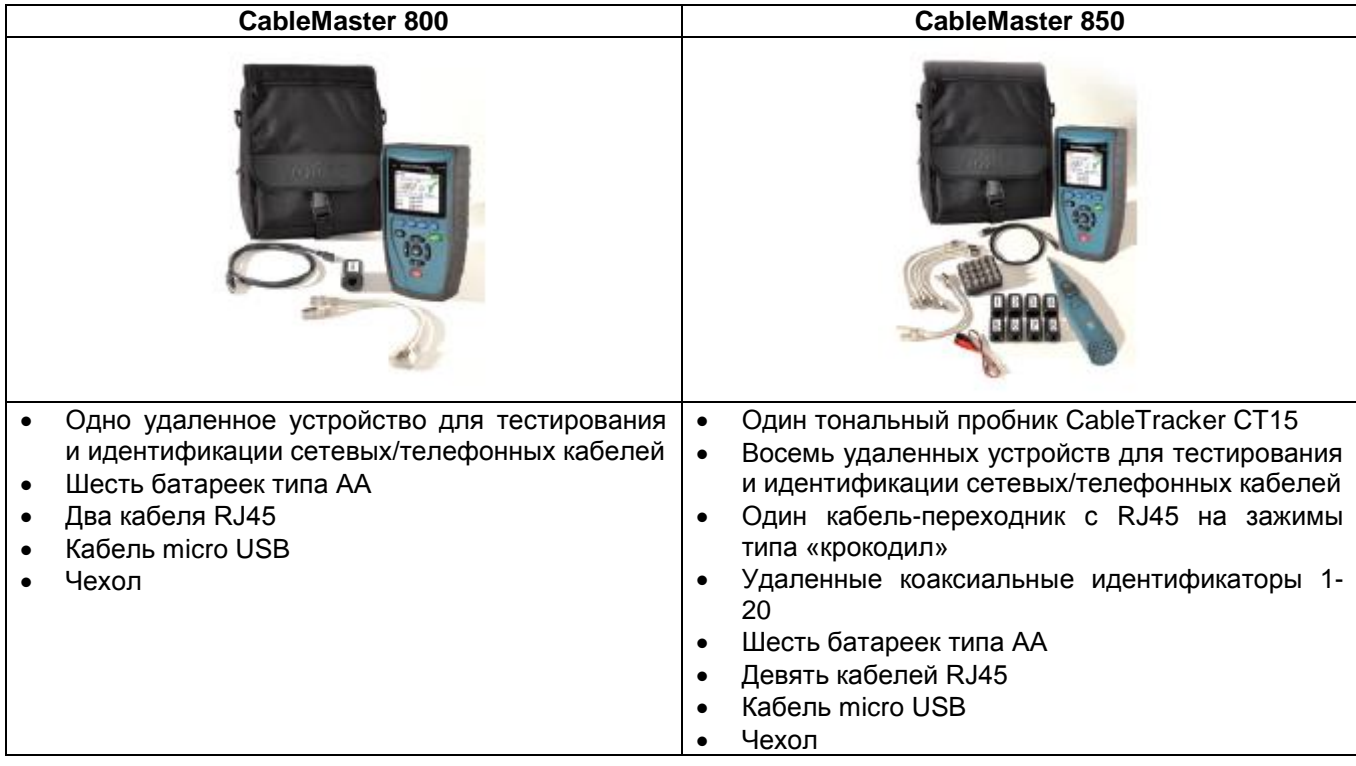

Группа Компаний ИМАГ *Москва, 111250, а/я 40, E-mail: info@emag.ru, www.emag.ru*

## **Описание тестера CableMaster 800/850**

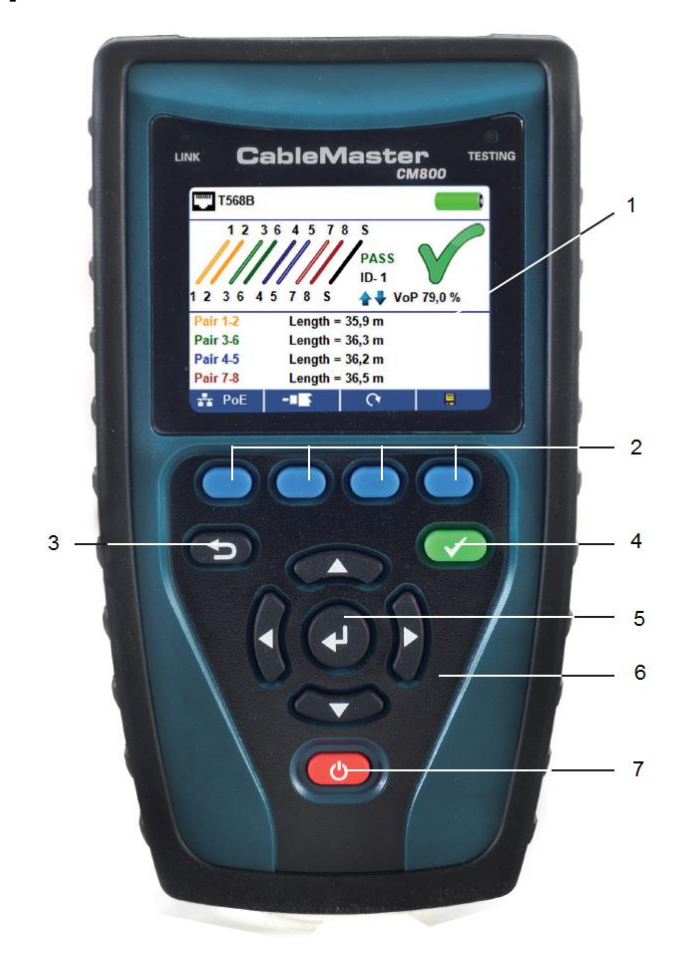

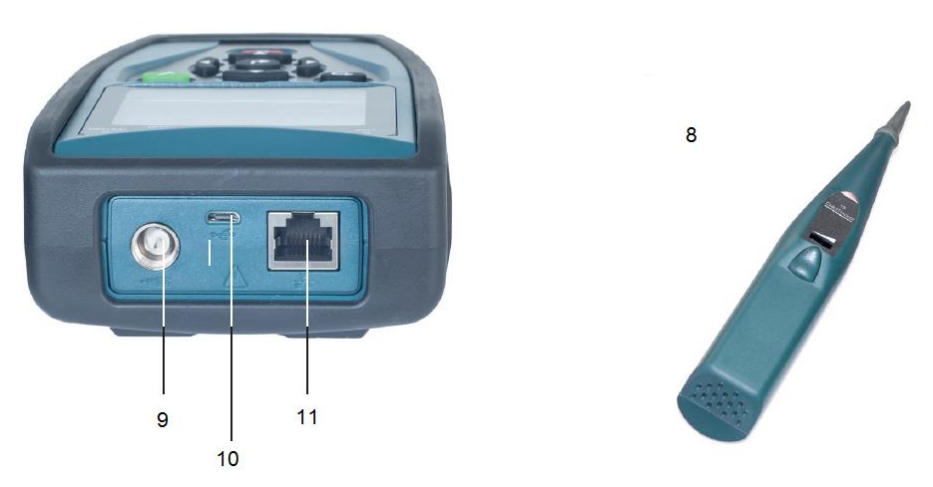

- 1. Полноцветный жидкокристаллический дисплей
- 2. Многофункциональные кнопки выполняют функции, указанные над ними на дисплее.
- 3. Назад
- 4. Тестирование
- 5. Ввод
- 6. Кнопки перемещения курсора на жидкокристаллическом дисплее.
- 7. Включение/выключение
- 8. Cable Tracker: Пробник для работы с тональным генератором
- 9. Коаксиальный разъем
- 10. Порт USB
- 11. Разъем RJ45

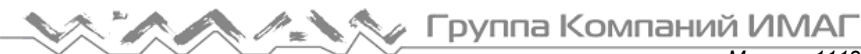

## **Удаленные модули**

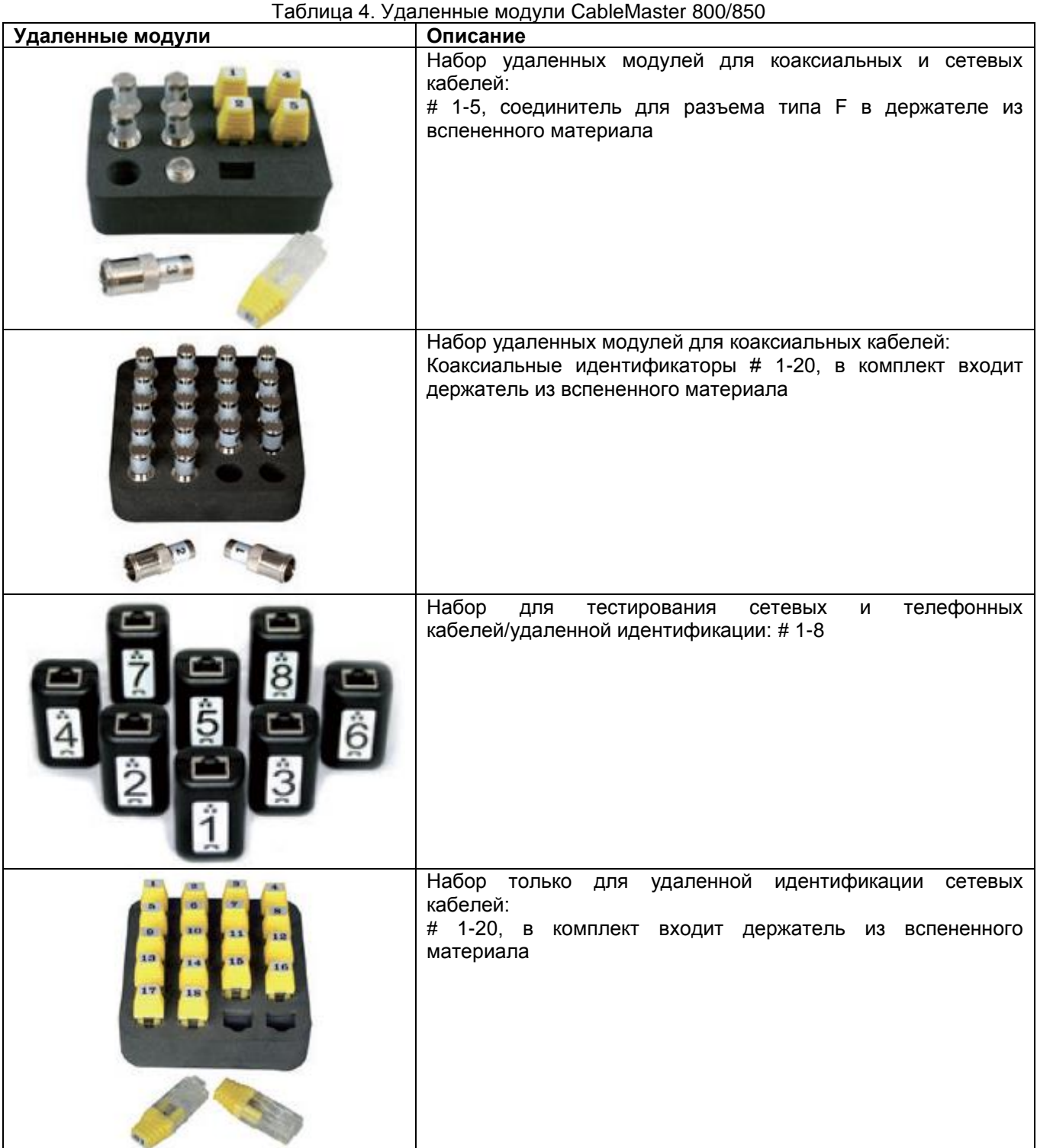

## **Жидкокристаллический экран**

Тестер CableMaster 800/850 имеет полноцветный графический жидкокристаллический экран. Чтобы выбрать определенную функцию, нажмите соответствующую многофункциональную кнопку (синюю) под значком на экране. Всего доступны четыре кнопки. Кроме того, для перемещения к выбранной функции на экране можно использовать кнопки со стрелками (направленными влево/вправо/вверх/вниз), и затем нажать кнопку ввода (центральную кнопку со стрелкой).

### **Типы неисправностей**

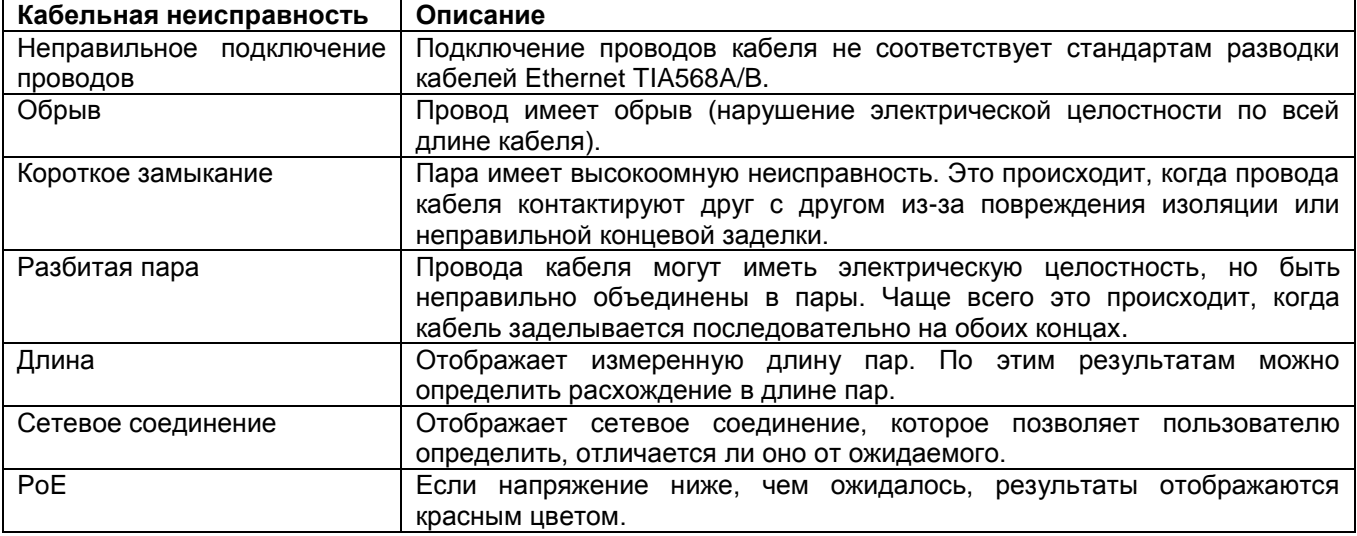

### **Управление тестером**

Внимательно следуйте инструкциям; обращайте особое внимание на символы предупреждения и предостережения. Несоблюдение предупреждений может привести к серьезным травмам, смерти и повреждению тестера CableMaster 800/850.

### **Включение/выключение**

Для включения/выключения тестера CableMaster 800/850 нажимайте красную кнопку

#### **Автоматическое отключение питания**

Тестер CableMaster 800/850 автоматически выключается для экономии заряда батареек питания, если на нем не осуществляются никакие операции. Для установки продолжительности времени перед автоматическим отключением питания обратитесь к настройкам тестера.

## **Настройка тестера**

На главном экране нажмите крайнюю правую синюю кнопку под символом настройки  $\Phi$ .

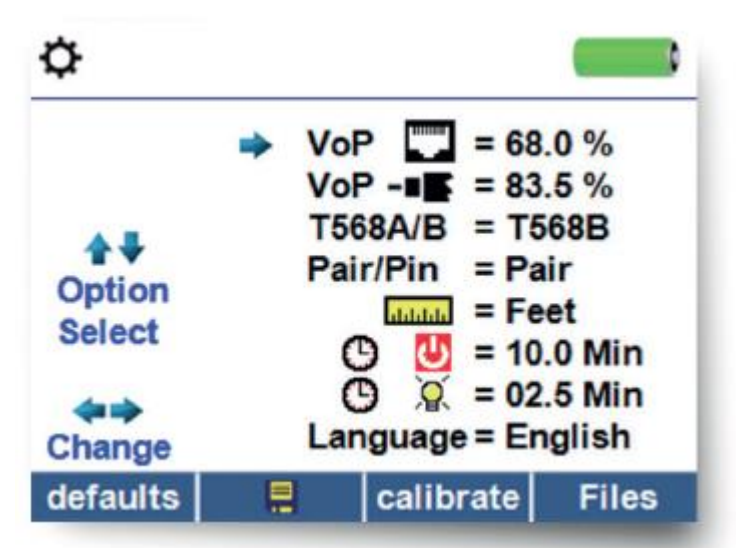

- Для выбора любой из пяти страниц параметров нажимайте кнопки со стрелками, направленными вверх и вниз.
- Для выбора нужного параметра нажимайте кнопки со стрелками, направленными влево и вправо.

Группа Компаний ИМАГ

- Для изменения настройки выбранного параметра нажимайте кнопки со стрелками, направленными вверх и вниз.
- Чтобы принять изменения, нажмите кнопку ввода .
- При редактировании IP-адреса нажимайте многофункциональную кнопку **Done** для возвращения на экран настройки.
- Чтобы сохранить изменения, нажмите многофункциональную кнопку сохранения .

#### **Изменение настройки**

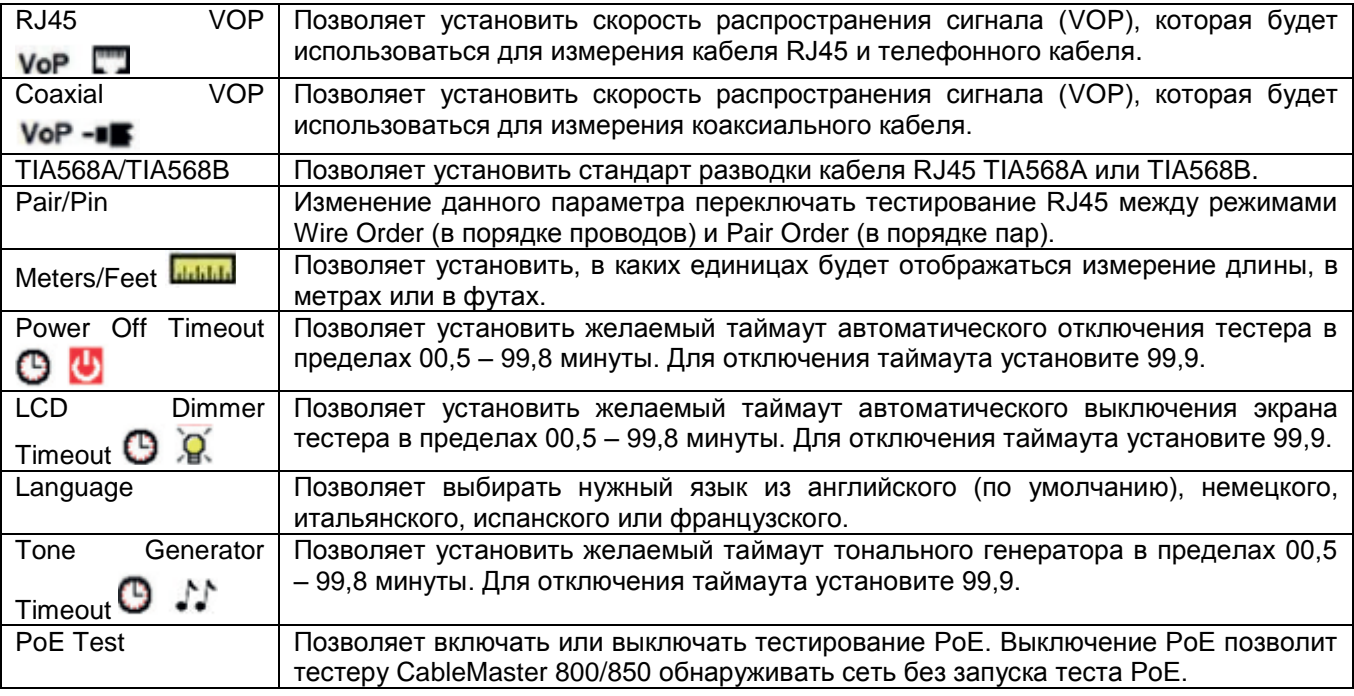

Чтобы сохранить параметры, нажимайте многофункциональную кнопку Save .

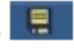

Для восстановления заводских настроек по умолчанию нажмите многофункциональную кнопку

Defaults defaults

Примечание: Если желательно только временное изменение, не нажимайте кнопку сохранения Save. Если не нажать кнопку Save, после выключения тестера будут восстановлены предыдущие настройки.

## **Тестирование кабеля**

### **Руководство по тестированию кабеля**

Устройство CableMaster 800/850 позволяет тестировать коаксиальные, сетевые и телефонные кабели на наличие возможных неисправностей, измерять длину кабеля, а также показывает разводку пар проводов и проверяет физические/электрические свойства кабеля.

#### **Важные примечания:**

- Разъемы RJ для передачи данных и телефонной связи используют внутренние соединения тестера CableMaster 800/850 совместно. Поэтому подключайте одновременно только один кабель RJ.
- Невозможно одновременно подключать кабель RJ и коаксиальный кабель.
- Для тестирования кабелей RJ отсоедините адаптеры коаксиального кабеля.

#### **Примечания по безопасности**

Тестер CableMaster 800/850 предназначен для использования на кабелях с напряжением до 60 В. Не подключайте его к источнику с напряжением выше 60 В. Подключение тестера к сети переменного тока может привести к его повреждению, и представляет угрозу безопасности.

Плохо заделанные разъемы RJ могут привести к повреждению гнезд на тестере CableMaster 800/850. Обязательно осматривайте все штекеры RJ перед подключением к тестеру CableMaster 800/850. Убедитесь, что вставляете штекер в подходящее гнездо на удаленном модуле или самом тестере. Не подключайте телефонный кабель напрямую к тестеру CableMaster 800/850. Используйте для этого исправный телефонный соединительный кабель RJ12.

Контакты разъема должны быть утоплены в пластмассовый корпус. Не подключайте 6-контактный телефонный штекер к 8-контактному гнезду передачи данных на удаленном модуле или тестере.

#### **Измерение длины**

Тестер CableMaster 800/850 позволяет измерять длину кабеля и расстояние до неисправности в кабеле. Для этого используется функция рефлектометра (TDR). Под скоростью распространения (VOP) понимается используемая рефлектометром для измерения скорость распространения сигнала в кабеле по сравнению со скоростью света. Значения VOP различны для разных типов, партий и производителей кабелей. В большинстве случаев эти различия незначительны, и их можно не учитывать.

#### **Тестирование кабеля с использованием удаленных модулей**

Для проверки электрической целостности кабеля и обеспечения идентификации на противоположном от тестера конце кабеля используются удаленные модули #1-8 Network/Tel CableMaster 800/850 (номер по каталогу TT108). При подключении к телефонному кабелю используйте исправные телефонные соединительные кабели RJ12 (номер по каталогу CA012) для подсоединения тестер к настенной розетке RJ11. Для идентификации используются удаленные модули #1-20 Coax (номер по каталогу RK120) и #1- 20 Network (номер по каталогу RK220).

#### **Проведение тестирования кабеля**

- Включите тестер CableMaster 800/850 кнопкой
- Подключите сетевой, коаксиальный или телефонный кабель к соответствующему разъему сверху на тестере CableMaster 800/850.
- Если используется удаленное устройство, подключите его к противоположному концу кабеля.
- Предупреждение! Не подключайте кабель RJ11 непосредственно к тестеру CableMaster 800/850. Стандартный кабель RJ11 может привести к повреждению разъема RJ45 тестера CableMaster 800/850.
- Для получения доступа к меню тестирования кабеля нажмите кнопку ввода или многофункциональную кнопку тестирования кабеля **. При входе в меню тестирования кабеля** устройство CableMaster 800/850 выполнит тестирование автоматически.
- Для тестирования коаксиального кабеля нажмите многофункциональную кнопку -
- Для тестирования телефонного кабеля нажмите многофункциональную кнопку коаксиального кабеля **В. Е. В.**, затем многофункциональную кнопку телефонного кабеля **. . . . . . . .**
- Если удаленный модуль не используется (одностороннее тестирование), тестер CableMaster 800/850 проверит длину каждой пары, а также наличие обрывов, коротких замыканий или разбитых пар. При выполнении одностороннего тестирования не будет проверяться соединение на противоположном конце кабеля.
- Для калибровки значения VOP подключите к тестеру CableMaster 800/850 кабель заведомо известной длины и нажимайте кнопки со стрелками, направленными вверх/вниз/влево/вправо для увеличения или уменьшения значения VOP. Чтобы выбрать и изменять значение VOP на одну цифру за один раз, нажимайте кнопки со стрелками, направленными влево и вправо.
- При настройке значения VOP нажимайте кнопку тестирования до тех пор, пока не будет отображаться нужная длина кабеля.
- Чтобы сохранить откалиброванное значение VOP, войдите в меню настроек и нажмите многофункциональную кнопку Save . (Примечание: Настроенное значение VOP будет отображаться рядом с иконкой RJ45 или Coax.)
- Для выполнения дополнительных тестов нажмите на зеленую кнопку тестирования многофункциональную кнопку .
- Для сохранения результатов тестирования кабеля нажмите на кнопку сохранения
- Чтобы ввести название для файла тестирования кабеля, используйте кнопки со стрелками и кнопку

ввода. Для удаления записи нажмите многофункциональную кнопку Delete (стереть) **XI** или многофункциональную кнопку Delete All (стереть всё)

- Для сохранения имени файла нажмите многофункциональную кнопку сохранения . В верхней части дисплея тестера CableMaster 800/850 появится сообщение Test Saved (тест сохранён).
- Чтобы вернуться к предыдущему экрану, нажмите кнопку Back (назад).
- Тестер CableMaster 800/850 позволяет сохранить до 256 меток кабеля. Существующие метки кабелей можно просматривать, редактировать или удалять, нажав многофункциональную кнопку Files (файлы).
- Чтобы сохранить файл тестирования, еще раз нажмите многофункциональную кнопку Save .

#### **Тестирование сети/PoE (питание через Ethernet)**

Power over Ethernet или PoE – это технология, которая позволяет передавать электрическую энергию вместе с данными по кабелю Ethernet.

Существуют две стандартизированные спецификации IEEE 802.3af и IEEE 802.3at, которая также известна как PoE+. Первая обеспечивает передачу максимальной мощности 12,95 Вт, а вторая обеспечивает максимальное значение 25,5 Вт.

PoE также имеет два режима A и B. В режиме А используются контакты 1 и 2 для плюса напряжения и контакты 3 и 6 для минуса напряжения. В режиме B используются контакты 4 и 5 для плюса напряжения и контакты 7 и 8 для минуса напряжения.

CableMaster 800/850 проводит тестирование на наличие питания PoE или PoE+. Если питание обнаружено, тестер активирует его и испытывает

напряжение при минимальной и максимальной токовой нагрузке, затем отображает результат на дисплее. Также тестер CableMaster 800/850 отображает на дисплее обнаруженный режим PoE.

Примечание: Напряжение PoE отображается красным цветом, если существует возможная проблема с сопротивлением пары проводов.

Это может быть признаком того, что кабель имеет провода низкого качества из алюминия, а не из меди.

При активированном режиме PoE тестер CableMaster 800/850 также выполняет обмен данными и отображает состояние соединения (Link Status) до 100 Мбит/с и возможности соединения (Link Capability) до 1000 Мбит/с.

Также тестер CableMaster 800/850 определяет состояние «Connected at» (подключено на) и отображает физическое состояние соединения:

- MDI: Соединение прямым кабелем
- MDIX: Соединение кроссовым кабелем
- FDX: Полный дуплекс
- HDX: Полудуплекс
- REV: Обратная полярность данных
- Link Flow Control: Управление потоком включено

Обратите внимание: Тестер CableMaster 800/850 способен подключаться только со скоростью 100 Base-TX.

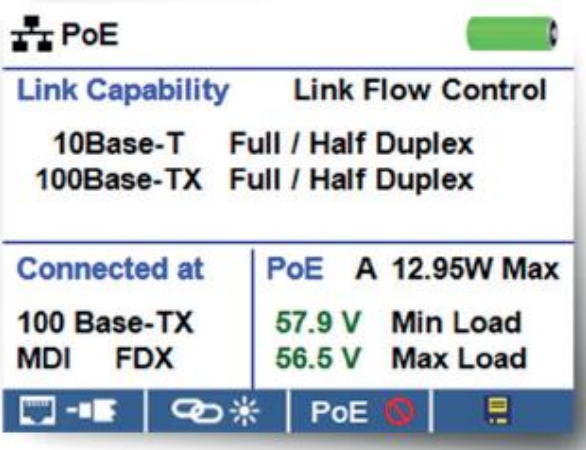

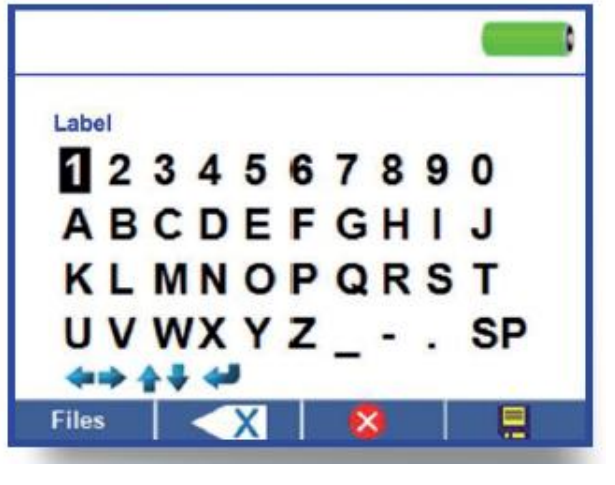

### **Выполнение тестирования сети/POE**

- Подключите тестер CableMaster 800/850 к коммутатору или активному сетевому разъему.
- С помощью кнопки со стрелкой, направленной влево или вправо, выберите иконку Network/PoE , нажмите кнопку ввода или нажмите многофункциональную кнопку Network/PoE
- Тестер CableMaster 800/850 будет автоматически обнаруживать и отображать возможности линии, скорость соединения, режим PoE и минимальное/максимальное напряжение PoE. Примечание: Если отображается Link Flow Control, но не Link Status, выключите тест PoE.
- Для выполнения только тестирования сети выключите PoE, нажав многофункциональную кнопку PoE  $PoE$ .
- Для сохранения данных Network/PoE нажмите многофункциональную кнопку Save
- Чтобы ввести имя файла PoE, используйте кнопки со стрелками и кнопку ввода.
- Для сохранения файла PoE нажмите многофункциональную кнопку Save **. В Верхней части** дисплея тестера CableMaster 800/850 появится сообщение Test Saved (тест сохранён).
- Чтобы вернуться к предыдущему экрану, нажмите кнопку Back (назад).

#### **Тестирование порта**

В режиме открытия порта (Port Discovery) тестер CableMaster 800/850 будет выполнять тестирование порта, отображать информацию DHCP, открывать информацию коммутатора LLDP и CDP.

На экране тестирования Network/PoE нажмите многофункциональную кнопку тестирования порта ✓□ .

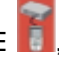

## **Тестирование порта**

- При входе в режим Port Test тестер CableMaster 800/850 автоматически выполнит тестирование порта.
- Рядом с результатами тестирования порта CableMaster 800/850 поставит зеленую метку:
- Для проверки пропускной способности WAN тестер CableMaster 800/850 также пошлет Ping-запрос URL.
- Если доступен номер интерфейса порта, он будет отображаться в нижней части экрана.
- В зависимости от коммутатора имя интерфейса порта (номер порта) может отображаться с задержкой до минуты.

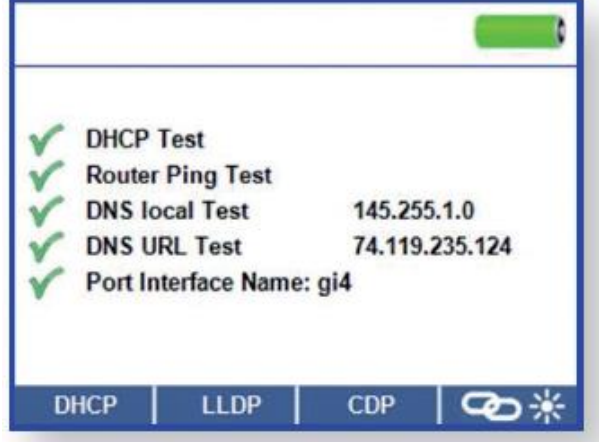

### **DHCP**

Для просмотра IP-адреса DHCP и времени его предоставления нажмите многофункциональную кнопку DHCP.

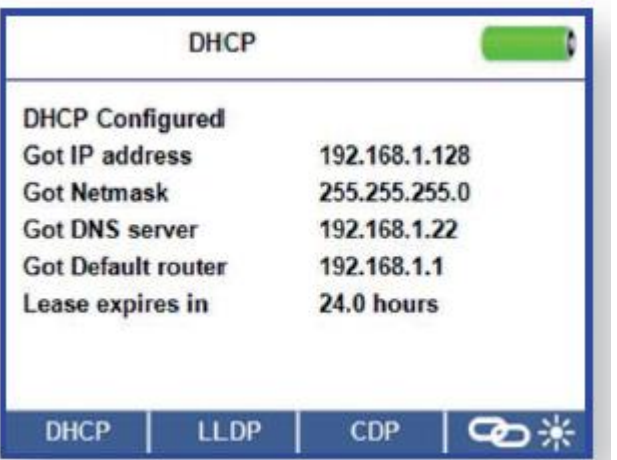

### **LLDP/CDP**

- Если коммутатор, к которому установлено соединение, поддерживает протокол LLDP или CDP, нажмите многофункциональную кнопку LLDP или CDP, и будет отображаться информация, предоставляемая коммутатором.
- Результаты VLAN будут отображаться, если это поддерживается коммутатором. Подтип и идентификация VLAN будет отображаться в окне поиска LLDP (LLDP Search Screen).

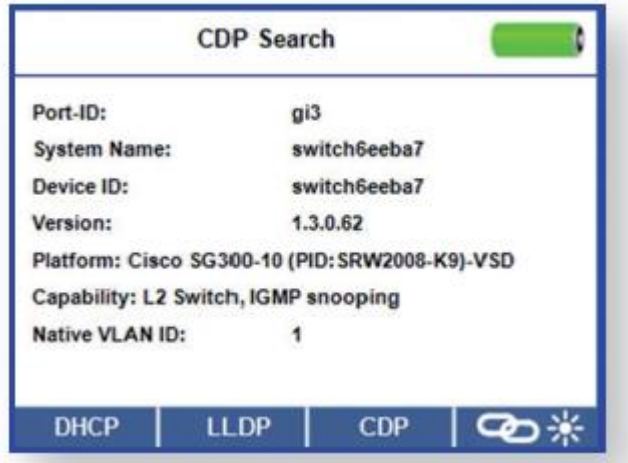

### **Функция Link Light (индикатор линии)**

Тест Link Light (индикатор линии) используется для идентификации порта на концентраторе или коммутаторе.

- Подключите тестер CableMaster 800/850 к активному сетевому кабелю или порту.
- На главном экране нажмите многофункциональную кнопку Network/PoE, затем нажмите многофункциональную кнопку Link Light.
- Работа функции Link Light автоматически начнется при входе в меню Link Blink.

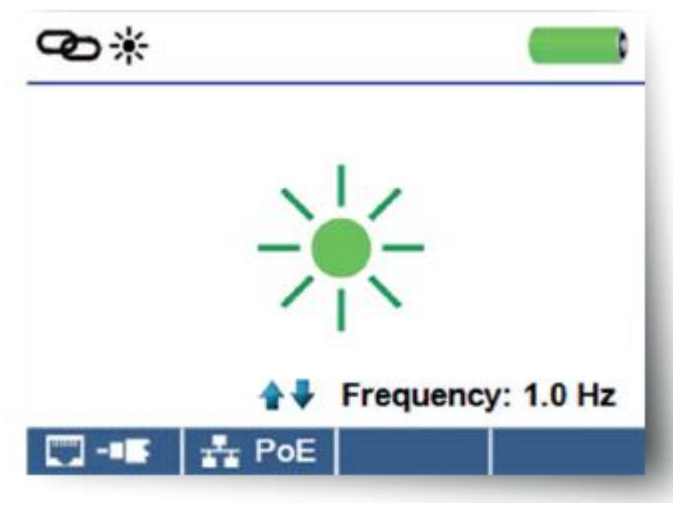

- Индикатор Link над жидкокристаллическим экраном будет мигать синхронно с индикатором порта.
- Для регулировки частоты передачи в соответствии с характеристиками коммутатора используйте кнопки со стрелками, направленными вверх и вниз.

### **Ping-запрос IPv4/IPv6**

- По умолчанию для Ping-запроса установлена настройка IPv4. Чтобы перейти на IPv6, нажмите многофункциональную кнопку IPV6.
- Подключите тестер CableMaster 800/850 к коммутатору, маршрутизатору или активному сетевому порту.
- На главном экране нажмите кнопку со стрелкой, направленной вправо, чтобы выбрать иконку

обнаружения сети (Network Discovery) и нажмите кнопку ввода, или нажмите многофункциональную кнопку Network Discovery Q -

- При входе на экран обнаружения устройств IPv4 тестер CableMaster 800/850 отобразит информацию о тестировании DHCP.
- Для передачи Ping-запроса IPv6 нажмите многофункциональную кнопку IPV6 . IPV6 ...
- Hажмите многофункциональную кнопку Ping («  $\Box$  »)
- Чтобы выделить цифру, используйте кнопки со стрелками, направленными влево и вправо. Чтобы изменить цифру, используйте кнопки со стрелками, направленными вверх и вниз, или нажмите многофункциональную кнопку клавиатуры Кеурад, чтобы использовать буквенно-цифровой клавиатурой. Чтобы убрать клавиатуру с экрана, еще раз нажмите многофункциональную кнопку клавиатуры.
- Чтобы отправить Ping-запрос на IP-адрес, нажмите кнопку тестирования
- Тестер CableMaster 800/850 будет отображать IP отклика (Response IP), имя устройства (если имеется) и время отклика в миллисекундах.

### **Список (List)**

Тестер CableMaster 800/850 будет автоматически добавлять IP-адрес в список после подачи на него Ping-запроса. Если выполнялся тест Network Mapping (топология сети), обнаруженные IP-адреса также будут добавлены в список.

Для просмотра обнаруженных IP-адресов и передачи Ping-запросов IP-адреса вручную на экране

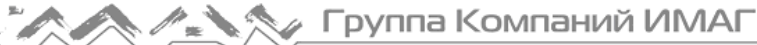

Ping-запроса  $\frac{1}{2}$   $\frac{1}{2}$   $\frac{1}{2}$  нажмите многофункциональную кнопку List  $\frac{1}{2}$  List

- Для передачи Ping-запроса на IP-адрес из списка, с помощью кнопок со стрелками, направленными
- вверх и вниз, выберите желаемый IP-адрес и нажмите кнопку тестирования **. В нем**  Для передачи Ping-запроса на IP-адрес, сохраненный как Favorites (избранное), нажмите многофункциональную кнопку Favorites **. \***
- Для перехода к нужному IP-адресу нажимайте кнопки со стрелками, направленными вверх и вниз.

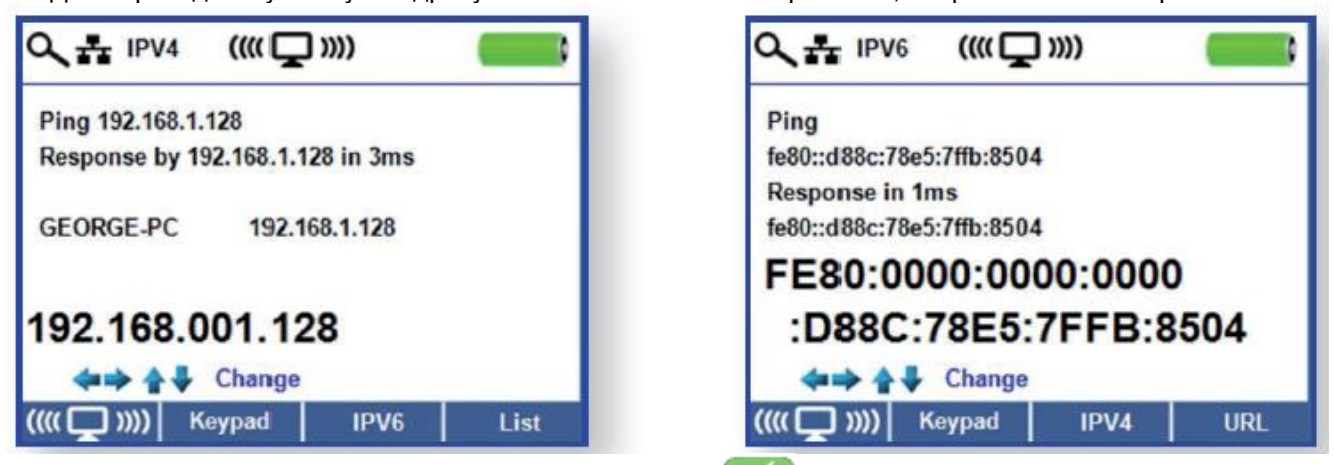

 Для выбора IP-адреса нажмите кнопку тестирования , затем нажмите кнопку тестирования еще раз для передачи Ping-запроса на выбранный IP-адрес.

### **Избранные IP-адреса (Favorites)**

- Для просмотра списка избранных IP-адресов на экране списка в Намер нажмите многофункциональную кнопку Favorites .
- Для перемещения на нужный IP-адрес или URL нажимайте кнопки со стрелками, направленными вверх и вниз.
- Чтобы выбрать IP/URL для передачи Ping-запроса, нажмите кнопку тестирования . Тестер CableMaster 800/850 автоматически получит IP-адрес URL от сервера DNS.
- Для подачи Ping-запроса на выбранный IP-адрес еще раз нажмите кнопку тестирования (тестер CableMaster 800/850 будет автоматически получать IP-адрес URL от сервера DNS; нажмите кнопку тестирования для подачи Ping-запроса на URL IP).

### **Топология сети (Network Mapping)**

Для идентификации широковещательных устройств путем получения их IP-адресов тестер CableMaster 800/850 подает Ping-запросы на сетевые устройства с использованием NDP.

- На главном экране топологии сети (Network Mapping) **нажмите многофункциональную кнопку** Network Mapping **Q**
- Тестер CableMaster 800/850 будет сканировать сеть и отображать IP-адреса. В списке слева от IPадресов будут показаны обозначения устройств.
- Для сохранения результатов изучения топологии сети (Network Mapping) нажмите многофункциональную кнопку сохранения Save
- Для ввода названия файла тестирования используйте кнопки со стрелками и кнопку ввода. Для удаления записи нажмите многофункциональную кнопку Delete (стереть) **XX** или многофункциональную кнопку Delete All (стереть всё) .
- Для сохранения имени файла нажмите многофункциональную кнопку сохранения . В верхней части дисплея тестера CableMaster 800/850 появится сообщение Test Saved (тест сохранён).
- Чтобы вернуться к предыдущему экрану, нажмите кнопку Back (назад).
- Дополнительную информацию можно просмотреть, выбрав IP-адрес и затем нажав кнопку ввода:

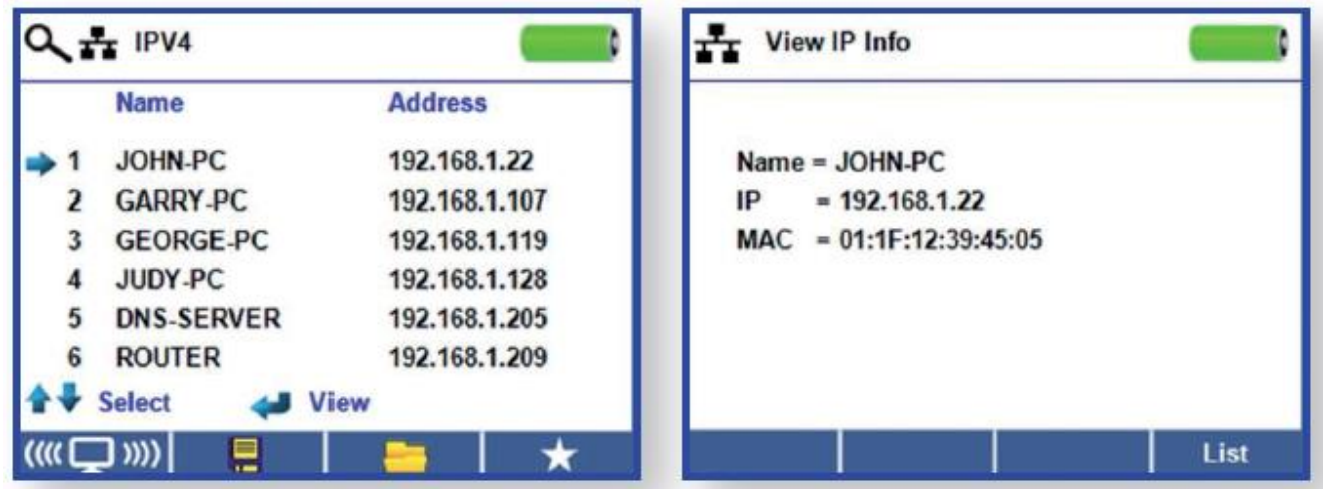

Примечание: Тестер CableMaster 800/850 может сохранить в памяти до 20 списков топологии сети, содержащих до 256 IP-адресов каждый.

 Чтобы вернуться к списку Network Mapping (топология сети), нажмите многофункциональную кнопку List (список).

### **Тестирование пропускной способности TCP/UDP**

Тестирование пропускной способности TCP/UDP позволяет проверить возможность соединения между тестером CableMaster 800/850 и персональным компьютером в той же локальной сети. Графическое представление в виде электрической лампочки на дисплее CableMaster 800/850 можно регулировать с помощью кнопок со стрелками, направленными вверх и вниз, и одновременно будет изменяться аналогичная графика в компьютерном приложении. Обратитесь к инструкциям измерения пропускной способности в приложении CableMaster 800/850 ниже в этом руководстве. Чтобы выйти из экрана тестирования TCP/UDP, нажмите кнопку Back (назад).

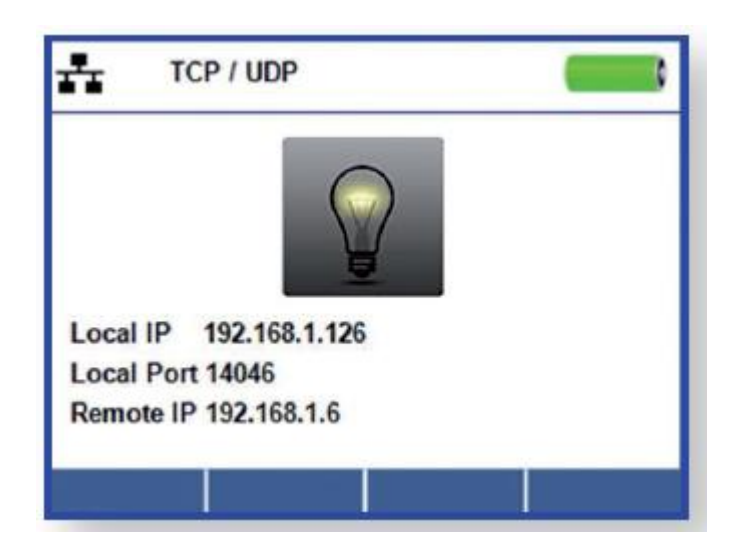

### **Тональный генератор**

Генерация тональных сигналов используется для трассировки кабелей и поиска мест неисправностей по звуку. Выбор этого режима приводит к тому, что тестер CableMaster 800/850 выдает в подключенный кабель последовательность тональных сигналов. Для обнаружения тонального сигнала используется специальный тональный пробник (приобретаемый отдельно). Обратитесь к разделу «Принадлежности».

- На главном экране нажмите кнопку ввода или нажмите многофункциональную кнопку тестирования кабеля  $\Box$  -  $\Box$
- Нажмите многофункциональную кнопку тонального генератора .

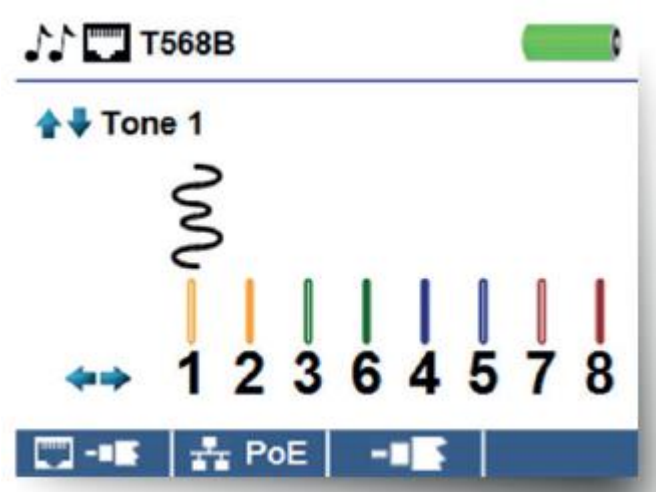

- При входе в меню тонального генератора тестер CableMaster 800/850 автоматически активирует генератор тонального сигнала.
- Подключите кабель к любому разъему RJ45 или коаксиальному разъему, расположенным на верхней стороне тестера CableMaster 800/850.
- Для переключения между сетевыми и коаксиальными кабелями нажимайте многофункциональную кнопку  $\overline{\phantom{a}}$  для коаксиального кабеля или кнопку  $\overline{\phantom{a}}$  для RJ45..
	-
- Для выбора характера тонального сигнала (с 1 по 4), нажимайте кнопки со стрелками, направленными вверх и вниз.
- Чтобы выбрать контакт или пару для подачи тонального сигнала, нажимайте кнопки со стрелками, направленными влево или вправо.
- С помощью тонального пробника отслеживайте звуковой сигнал вдоль кабеля или ищите его на конце кабеля.

## **Компьютерное приложение для тестера CableMaster 800/850**

Компьютерная программа для тестера CableMaster 800/850 позволяет просматривать, сохранять и распечатывать результаты тестирования кабеля и сети на своем компьютере. Также это приложение дает возможность обновлять прошивку тестера CableMaster 800/850.

 К дополнительным функциям относится возможность проведения таких сетевых тестов, как проверка линии (Link Validation) и тестирование пропускной способности (Throughput Testing).

Примечание: Тестер CableMaster 800/850 совместим с операционными системами Windows XP, Vista, 7 и 8. Операционные системы MAC и Linux в настоящее время не поддерживаются.

#### **Установка компьютерной программы для тестера CableMaster 800/850**

- Для загрузки программного приложения CableMaster 800/850 перейдите на веб-страницу http://itnetworks.softing.com/en/downloads/download-center.html.
- Сохраните файл «Cable Tester Software.zip» на рабочем столе компьютера. Дважды щелкните кнопкой мыши на файле .zip и нажмите Extract All (разархивировать всё).
- Дважды щелкните кнопкой мыши на папке CableMaster 800/850x.xx.
- Дважды щелкните кнопкой мыши на «setup.exe» для начала установки.

#### **Результаты тестирования**

- Откройте приложение CableMaster 800/850, дважды щелкнув кнопкой мыши на соответствующем ярлыке на рабочем столе компьютера.
- Подключите тестер CableMaster 800/850 к компьютеру входящим в комплект кабелем micro USB.
- Включите тестер CableMaster 800/850, нажав кнопку . В нижнем левом углу экрана приложения будет показано «CableMaster 800/850 connected» (тестер подключен).
- Чтобы прочитать результаты тестирования, щелкните кнопкой мыши на иконке «Read Cable Tester» (считывание из кабельного тестера). Названия кабелей будут отображаться в окне результатов тестирования (Test Results). Первое название кабеля выбирается автоматически и отображается в правом верхнем углу экрана.

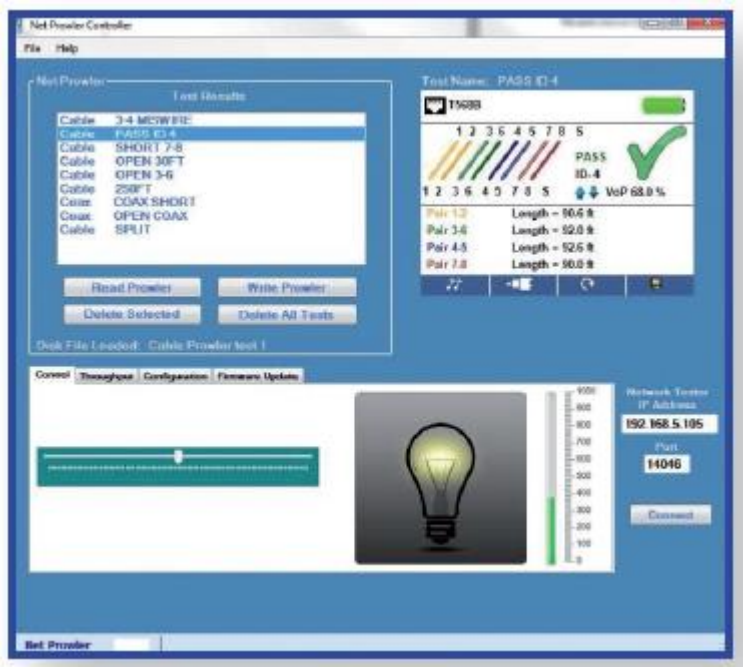

- Чтобы просмотреть результаты тестирования для определенного кабеля, щелкните кнопкой мыши на его идентификаторе в списке Test Results.
- Можно удалить отдельный тест, выбрав его и нажав Delete Selected (удалить выбранный), или удалить весь список тестов, нажав кнопку Delete All Tests (удалить все тесты).

#### **Сохранение результатов тестирования на компьютере**

Щелкните кнопкой мыши на File (файл).

**ИМАТ** Группа Компаний ИМАГ

- Нажмите на Save File (сохранить файл). Откроется диалоговое окно Save As (сохранить как). Переместитесь на экране туда, куда хотите сохранить результаты тестирования, и нажмите кнопку Save (сохранить). Компьютерное приложение запомнит последнее место сохранения файла.
- После сохранения тесты будут автоматически загружаться, когда приложение будет открыто в следующий раз.

#### **Чтение ранее сохраненных тестов**

Нажмите File (файл), Open (открыть), и выберите нужный файл результатов тестирования.

#### **Запись кабельных тестов в CableMaster 800/850**

- Подключите тестер CableMaster 800/850 к компьютеру входящим в комплект кабелем micro USB.
- Откройте приложение CableMaster 800/850. Нажмите File (файл), Open (открыть), и выберите нужные тесты.
- Нажмите Write Net Tester (записать в сетевой тестер), и содержимое текущих отображаемых тестов будет записано в память тестера CableMaster 800/850.

#### **Печать результатов тестирования**

- Щелкните кнопкой мыши на нужном тесте или, чтобы распечатать более одного теста, нажмите и удерживайте клавишу Ctrl и щелкните кнопкой мыши на Multiple Tests (несколько тестов).
- Нажмите File (файл), затем Print (печать).

### **Создание отчетов в форматах PDF и CSV**

- Щелкните кнопкой мыши на нужном тесте или нажмите и удерживайте клавишу Ctrl и щелкните кнопкой мыши на Multiple Tests (несколько тестов).
- В меню File (файл) выберите Create Report Pdf (создать отчет в формате PDF), Create Report CSV (создать отчет в формате CSV) или Create List PDF (создать список в формате PDF),
- Когда откроется диалоговое окно, выберите имя и местоположение для сохраняемого файла PDF.

Примечание: Когда файлы CSV открываются в приложении Excel, для просмотра всех данных, возможно, потребуется скорректировать столбцы и строки.

## **Обновление прошивки**

### **Загрузка прошивки CableMaster 800/850**

- Перейдите на веб-страницу http://itnetworks.softing.com/en/downloads/download-center.html
- Щелкните кнопкой мыши на ссылке обновления прошивки CableMaster 800/850, чтобы загрузить новую прошивку.
- Сохраните файл CableMaster 800/850.cyacd на компьютере.

### **Обновление тестера CableMaster 800/850**

- Подключите тестер CableMaster 800/850 к компьютеру с помощью входящего в комплект кабеля USB.
- Откройте на компьютере приложение CableMaster 800/850.
- Включите тестер CableMaster 800/850. В нижнем левом углу экрана приложения будет показано «CableMaster 800/850 Connected» (тестер подключен).
- Перейдите на вкладку Firmware Update (обновление прошивки).
- Щелкните кнопкой мыши на иконке Load File (загрузить файл) и выберите нужный файл прошивки CableMaster 800/850.cyacd.
- Нажмите на Begin Download (начать загрузку).
- Экран тестера CableMaster 800/850 погаснет и начнется установка прошивки (во время установки экран будет оставаться темным).
- В приложении CableMaster 800/850 будет показан индикатор выполнения, отображающий прогресс загрузки.
- После завершения в окне Status Log (журнал состояния) приложения CableMaster 800/850 будет

показано Success (успешно) вместе с датой и времени установки. После установки прошивки тестер CableMaster 800/850 включится автоматически.

- Если во время установки будет прервано соединение с тестером CableMaster 800/850 или возникнет ошибка, экран тестера CableMaster 800/850 останется темным. Чтобы восстановить прошивку тестера CableMaster 800/850, закройте приложение CableMaster 800/850, отсоедините от тестера CableMaster 800/850 кабель USB, после чего выньте из него батарейки.
- Вставьте батарейки в тестер и следуйте инструкциям по обновлению.

Важные примечания: Экран тестера CableMaster 800/850 будет оставаться темным, пока не будет проведено перепрограммирование.

### **Настройка конфигурации**

- Введите IP-адрес тестера CableMaster 800/850 в поле рядом с Tester IP Address. Для получения IPадреса для тестера CableMaster 800/850 выполните на нем тест DHCP (смотрите выше в данном руководстве), используйте IP-адрес рядом с IP-адресом тестера. Порт (Port) также можно задать в меню настройки тестера CableMaster 800/850 (смотрите выше в данном руководстве) и в приложении в поле Port. Номер порта по умолчанию 14046.
- Если протокол DHCP недоступен, откройте вкладку Configuration (конфигурация) и уберите метку из поля DCHP Enable/Disable (включить/выключить DCHP).
- Введите для тестера IP-адрес, маску подсети, адрес маршрутизатора, IP-адрес DNS, IP-адрес назначения и порт источника.

### **Тестирование пропускной способности TCP/UDP**

- Откройте приложение CableMaster 800/850.
- Откройте вкладку Control (управление).
- Включите тестер CableMaster 800/850 и подключите его к активному порту/кабелю.
- На главном экране нажмите многофункциональную кнопку обнаружения устройств (Device Discovery)

а затем нажмите многофункциональную кнопку TCP/UDP **. Чтобы начать тестирование** пропускной способности, нажмите в приложении кнопку Start (пуск). Тест также можно инициировать

с помощью CableMaster 800/850, нажав на нем кнопку тестирования

### **Пропускная способность**

Позволяет измерить пропускную способность для определенного объема данных:

- Отрегулируйте шкалу яркости CableMaster 800/850 Brightness кнопками со стрелками, направленными влево или вправо (0 - 100%), или используйте кнопки со стрелками, направленными вверх и вниз на тестере CableMaster 800/850. Это будет означать успешное соединение.
- Включите тестер CableMaster 800/850 и подключите его к активному порту/кабелю. Нажмите многофункциональную кнопку Network/PoE.
- В приложении откройте вкладку Throughput (пропускная способность).
- Выберите TCP или UDP.
- Введите задержку (если необходимо). Значение задержки задается в миллисекундах.
- Введите желаемый объем данных для передачи. Объем данных задается в килобитах.

Примечание: Увеличение объема передаваемых данных приведет к увеличению времени, которое потребуется для выполнения тестирования. Это может повлиять на срок службы батареек тестера CableMaster 800/850.

Чтобы начать передачу данных, нажмите кнопку Start (пуск).

## **Глоссарий**

#### **Обрыв**

Провода/пары кабеля, которые не имеют электрической целостности на протяжении всей его длины, или когда не обнаруживается удаленный модуль тестера CableMaster 800/850.

#### **Короткое замыкание**

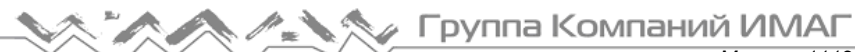

Провода/пары кабеля, которые имеют электрическое соединение друг с другом или с посторонними объектами.

#### **Разбитые пары**

Кабель, разводка проводов в котором была сделана правильно по контактам на обоих концах, но не в соответствии с цветовой кодировкой. В подобных случаях сигналы от одной пары переходят в другую пару, что вызывает нарушение сигнала и замедление передачи данных.

#### **MDI**

Прямое подключение кабеля: Контакты 1 и 2 используется для приема данных, контакты 3 и 6 используются для передачи данных.

#### **MDI-X**

Кроссовое подключение кабеля: Контакты 3 и 6 используются для приема данных, контакты 1 и 2 используются для передачи данных.

#### **FDX**

Полностью дуплексное соединение.

#### **HDX**

Полудуплексное соединение.

#### **REV**

Обратная полярность данных.

#### **Link Flow Control**

Включено управление потоком данных. Link Control Flow обеспечивает паузу в передаче данных при перегрузке системы.

#### **Ping-тест**

Ping представляет собой сетевую утилиту, которая проверяет соединение между устройствами, посылая и принимая пакеты ICMP.

#### **Локальный сервер DNS**

Локальный сервер DNS транслирует URL и имена веб-сайтов в их IP-адреса.

#### **Адрес DNS**

Имя или IP-адрес сервера DNS, к которому необходимо подключиться. Например: dns4.local или 10.1.1.50.

#### **DHCP**

Протокол динамической конфигурации хоста (Dynamic Host Configuration Protocol) представляет собой стандартизированный сетевой протокол, который используется на сетях с Интернет-протоколом (IP) для динамического распределения параметров сетевой конфигурации, таких как IP-адреса для интерфейсов и служб. С помощью протокола DHCP компьютеры автоматически запрашивают IP-адреса и сетевые параметры у сервера DHCP. Это позволяет сетевым администраторам или пользователям не настраивать эти параметры вручную.

#### **LLDP**

Link Layer Discovery Protocol (протокол обнаружения канального уровня) является не связанным с производителем протоколом канального уровня в наборе протоколов Интернет, используемом сетевыми устройствами для извещения о своей индивидуальности, возможностях и окружении на локальных сетях IEEE 802, в основном проводных сетях Ethernet.

#### **CDP**

Cisco Discovery Protocol (протокол обнаружения коммутатора Cisco) является собственным протоколом уровня канала передачи данных, разработанным компанией Cisco Systems. Он используется для обмена информацией о другом оборудовании Cisco, которое подключено напрямую, например, версии операционной системы и IP-адресе.

## **Технические характеристики**

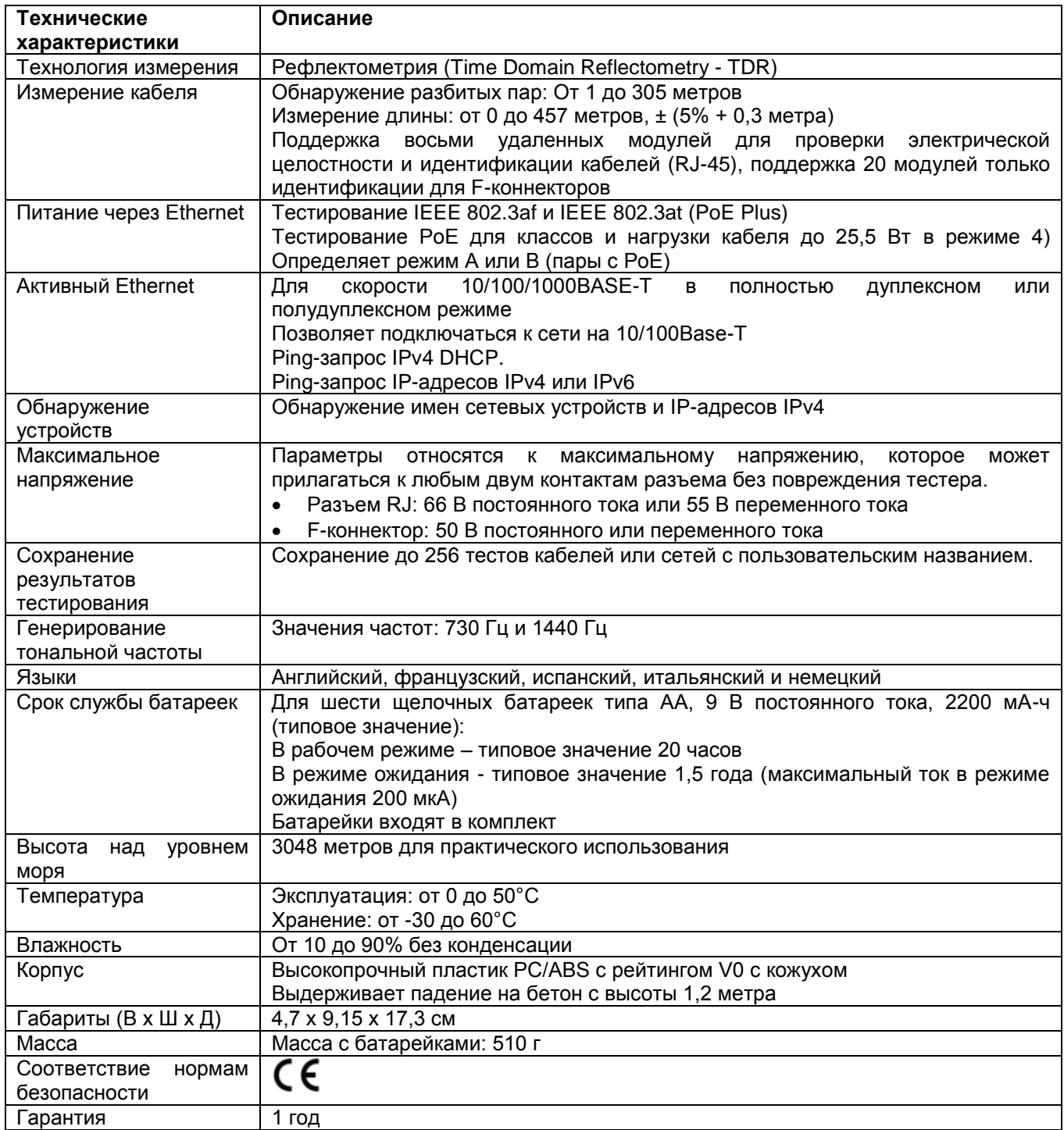

## **Обслуживание**

### **Батарейки**

- Для подачи питания на тестер CableMaster 800/850 используется шесть щелочных батареек типа АА.
- Чтобы заменить батарейки, откройте заднюю крышку, открутив один винт крестовой отверткой.
- Выньте старые батарейки и замените их новыми. Вставляйте новые батареи в батарейный отсек, следуя указаниям внутри него.
- Установите заднюю крышку на тестер CableMaster 800/850 и закрепите ее винтом. Не затягивайте винт в крышке слишком сильно.

Предупреждение: Не используйте угольные батарейки. Не устанавливайте новые батареи одновременно со старыми батарейками, так как они могут потечь.

### **Очистка**

- Для очистки тестера CableMaster 800/850 используйте чистую, влажную ткань.
- Перед очисткой, отсоедините от тестера CableMaster 800/850 все кабели. Несоблюдение этого правила может привести к повреждению устройства и травмам.
- Не используйте агрессивные моющие средства, абразивные материалы или растворители.

### **Хранение**

- Когда тестер CableMaster 800/850 не используется, храните его в сухом защитном кейсе.
- Если тестер не будет использоваться в течение длительного времени, выньте из него батарейки.
- Не подвергайте тестер CableMaster 800/850 воздействию высоких температур или влажности. Диапазон допустимых температур приводится в разделе «Технические характеристики».

## **Обслуживание клиентов**

### **Обращение в компанию Softing IT Networks**

Для получения технической информации и поддержки, пожалуйста, обращайтесь в представительство компании Softing в вашей стране. Для получения информации о представительстве обратитесь на вебсайт http://itnetworks.softing.com.

## **Гарантия**

Компания Softing IT Networks GmbH гарантирует отсутствие дефектов компонентов или изготовления данного изделия в течение 12 месяцев со дня покупки, если оно используется в соответствии с инструкциями производителя.

Это единственная гарантия, предоставляемая компанией Softing IT Networks GmbH, которая явно выражена и должна использоваться вместо любых других гарантий, явных и подразумеваемых, включая, но не ограничиваясь этим, любые подразумеваемые гарантии товарной пригодности или пригодности для любой конкретной цели.

Если будут обнаружены какие-либо дефекты компонентов или изготовления, компания Softing IT Networks GmbH отремонтирует или заменит устройство, по своему собственному выбору, без каких-либо затрат со стороны покупателя, за исключением расходов на транспортировку от места расположения покупателя до компании Softing IT Networks GmbH. Это единственное средство защиты покупателя в соответствии с настоящим соглашением. Данная гарантия не распространяется на изделия, которые стали объектом небрежного или неправильного использования, а также несчастного случая, или изделия, которые были переделаны или отремонтированы кем-либо, кроме авторизованного сервисного центра.

В соответствии с проводимой производителем политикой непрерывного совершенствования и улучшения функционирования своего оборудования технические характеристики изделия могут изменяться без предварительного уведомления. Все права защищены. Softing и логотип Softing являются товарными знаками или зарегистрированными товарными знаками компании Softing AG. Все прочие товарные знаки, зарегистрированные или незарегистрированные, являются собственностью соответствующих владельцев.